## **Οδηγίες για ρύθμιση e-mail λογαριασμού σε iOS (Iphone/Ipad)**

## **Οδηγίες ρύθμισης email λογαριασμού**

1. Για να δημιουργήσετε έναν νέο λογαριασμό ηλεκτρονικής αλληλογραφίας (e-mail), από τις ρυθμίσεις της συσκευής (Settings) επιλέξτε "Accounts & Passwords".

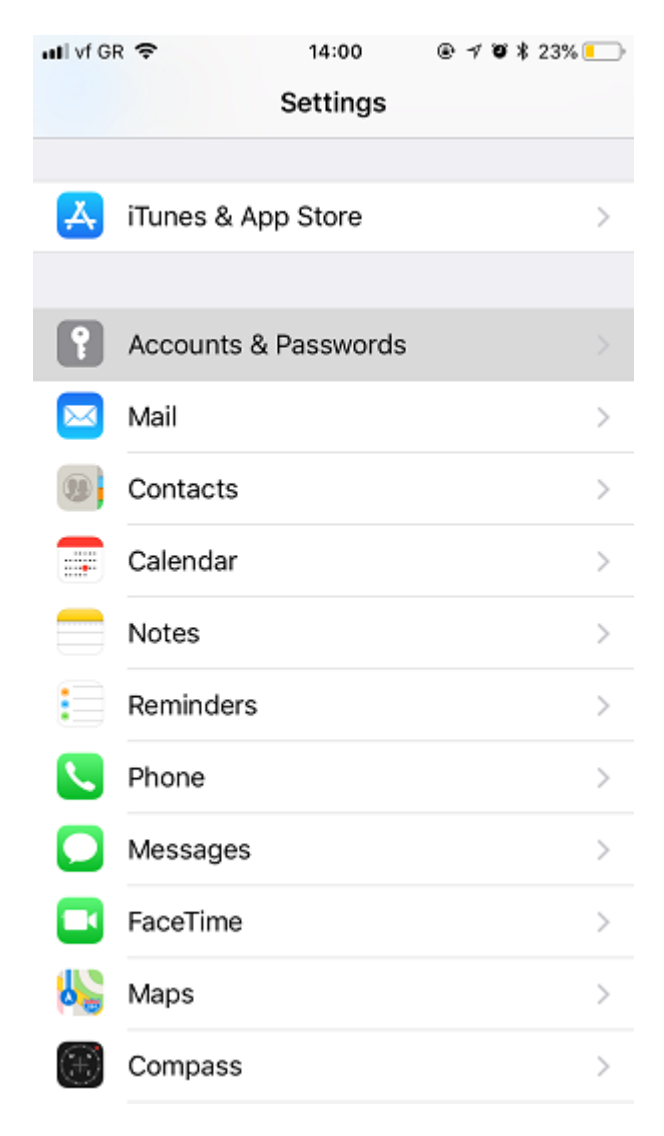

2. Στη συνέχεια επιλέγουμε "Add Account"

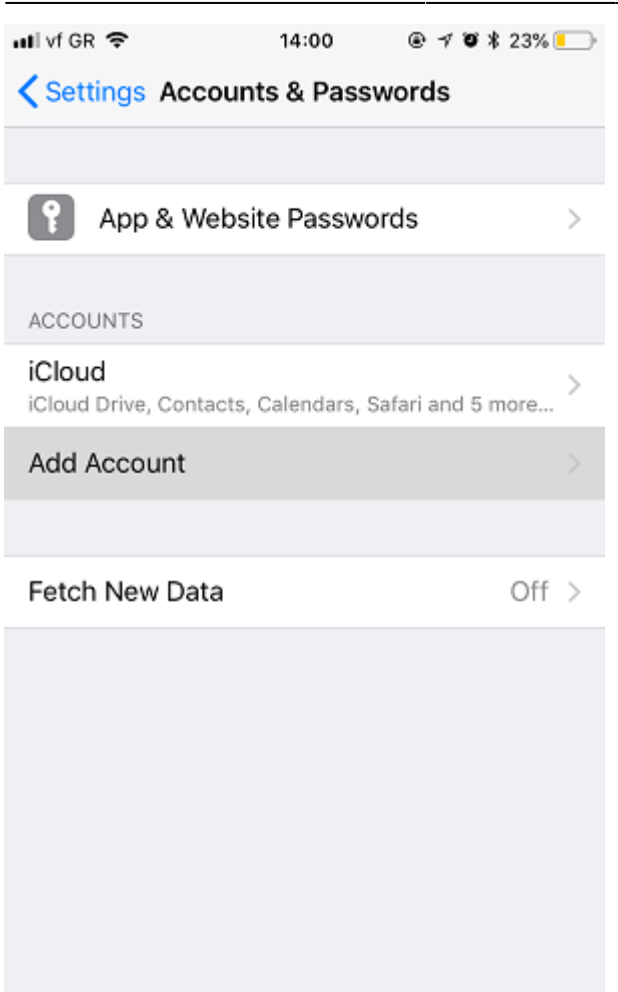

3. Στη συνέχεια επιλέγουμε "Exchange"

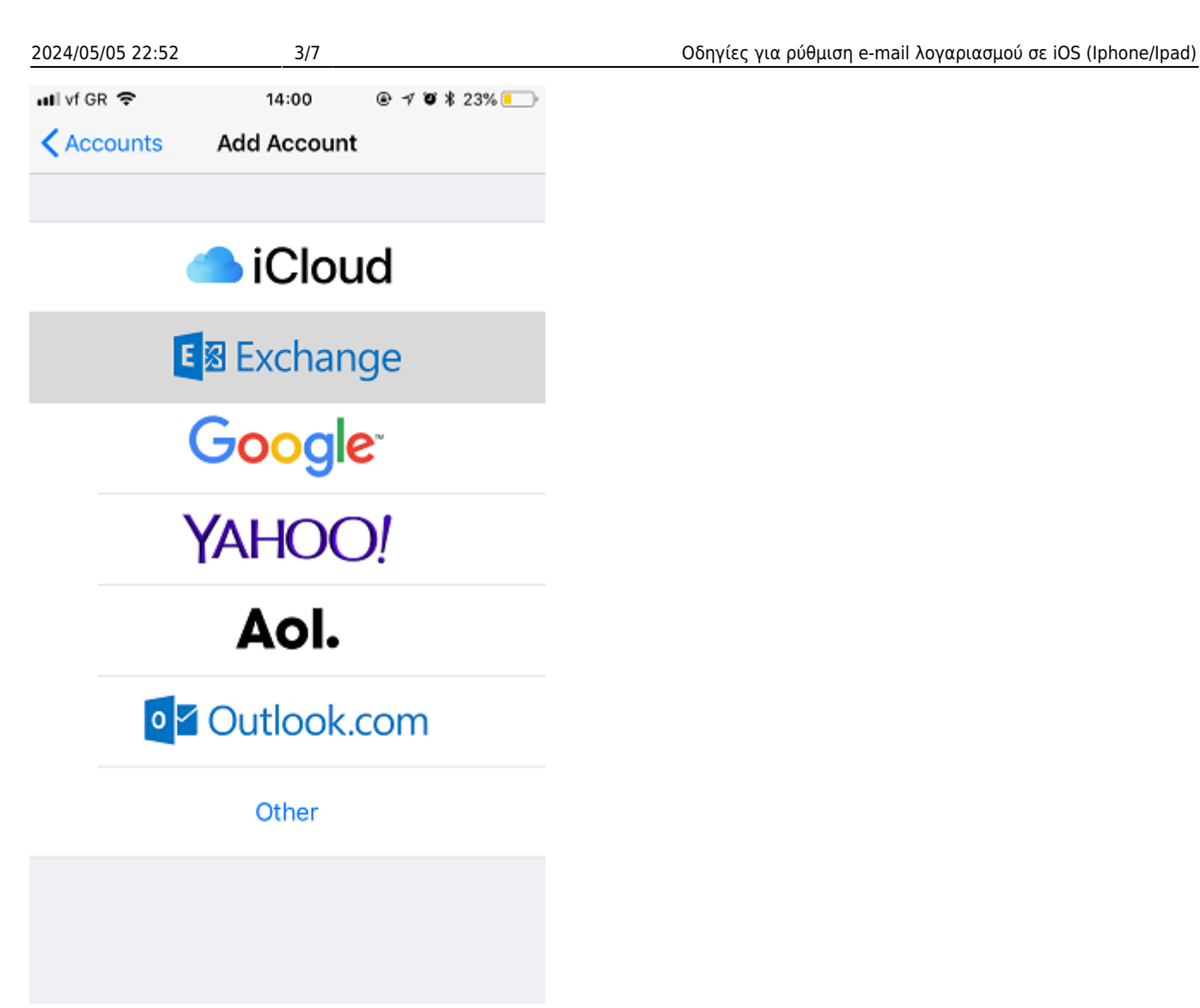

4. Στο επόμενο παράθυρο, συμπληρώνετε τη διεύθυνση e-mail και μία περιγραφή (π.χ. Uniwa)

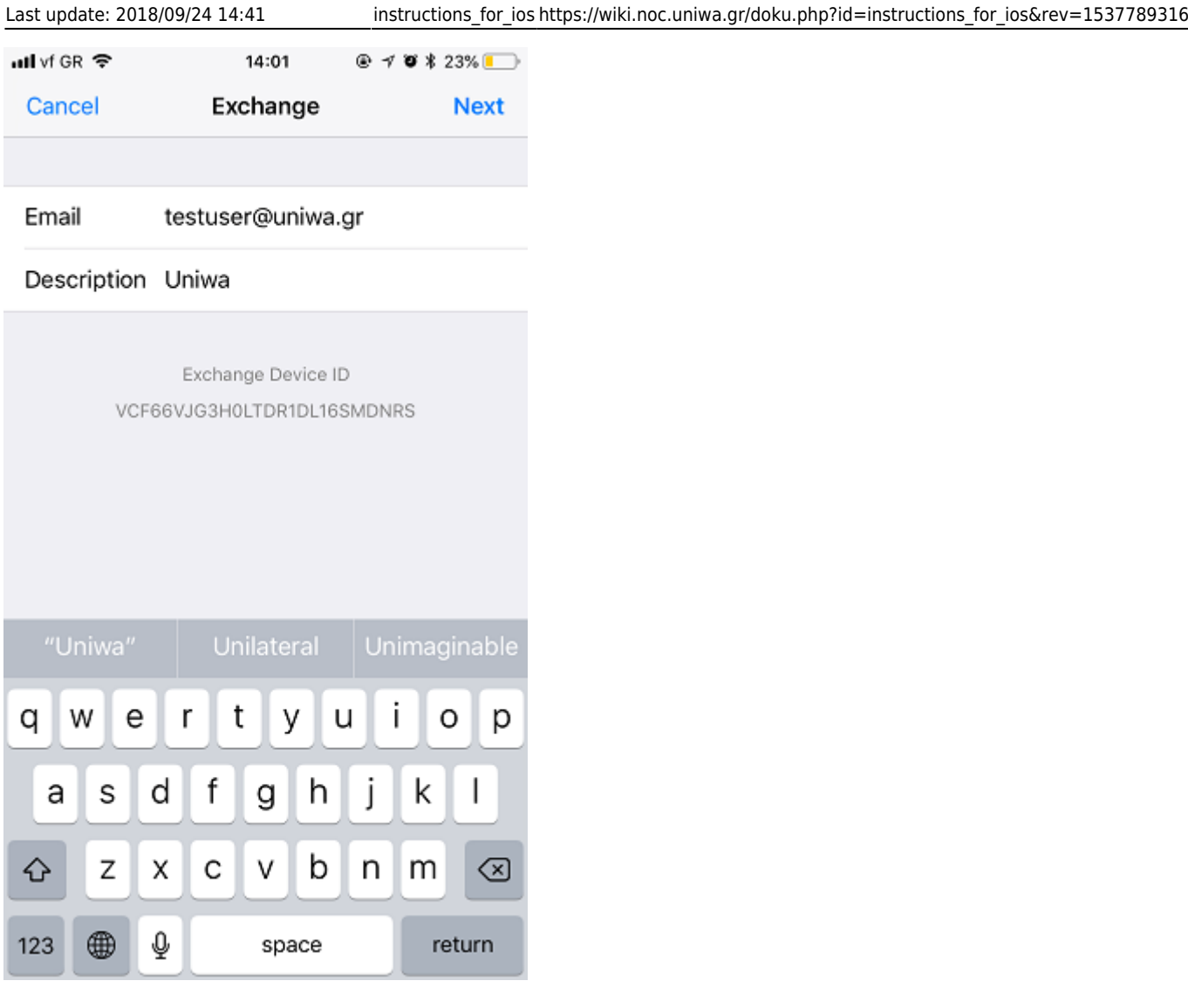

5. Στο pop-up επιλέγουμε **Configure Manually**

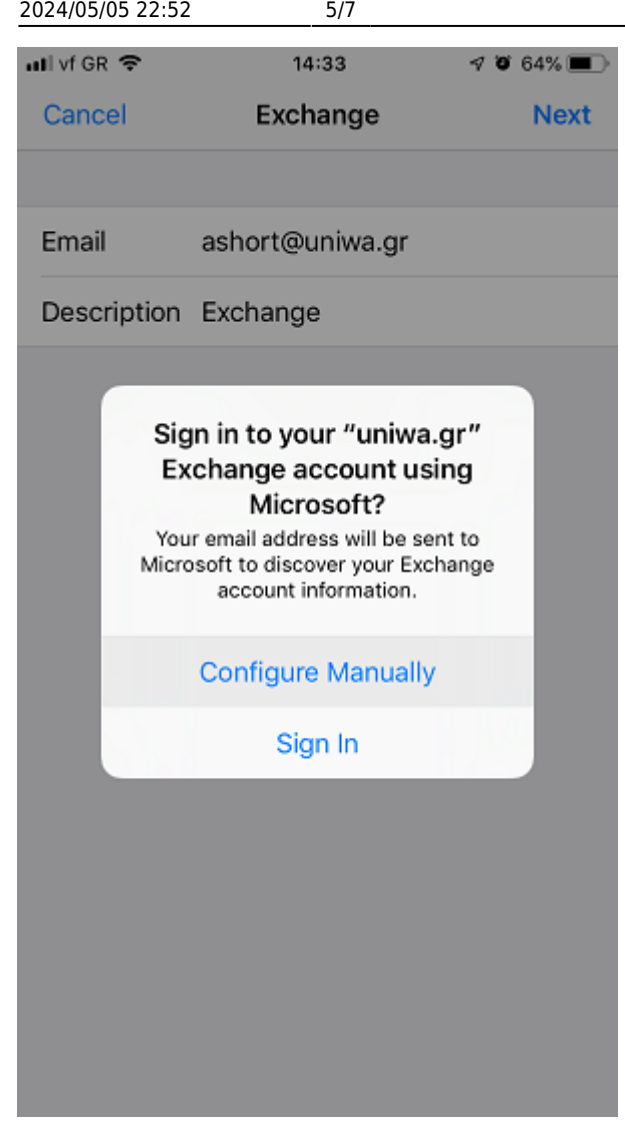

6. Συμπληρώνουμε τον server outlook.office365.com, email και username (ίδιο με το email) όπως φαίνεται παρακάτω

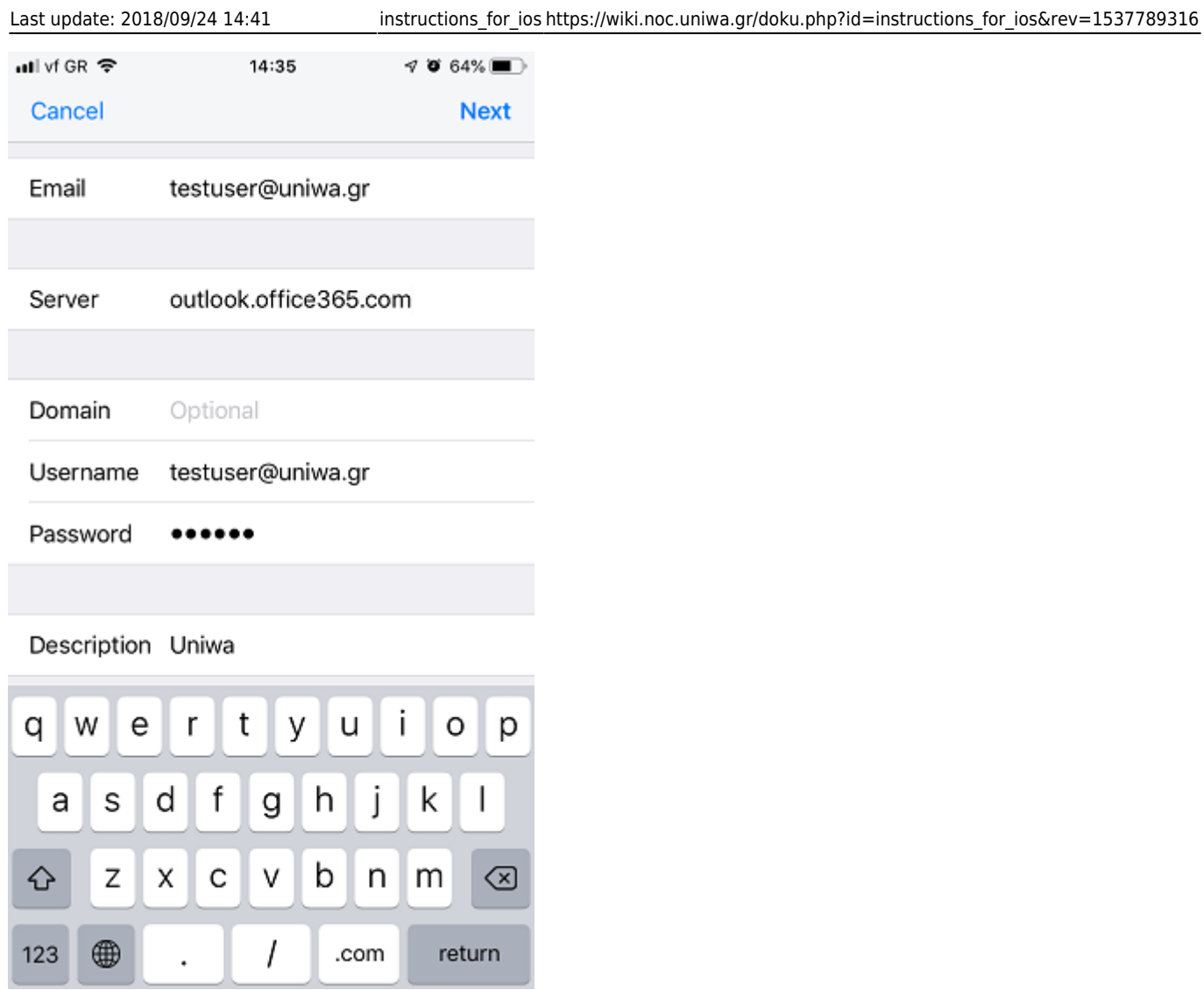

7. Στην τελευταία οθόνη επιλέγουμε επιπρόσθετα στοιχεία που επιθυμούμε να συγχρονίζονται με τη συσκευή

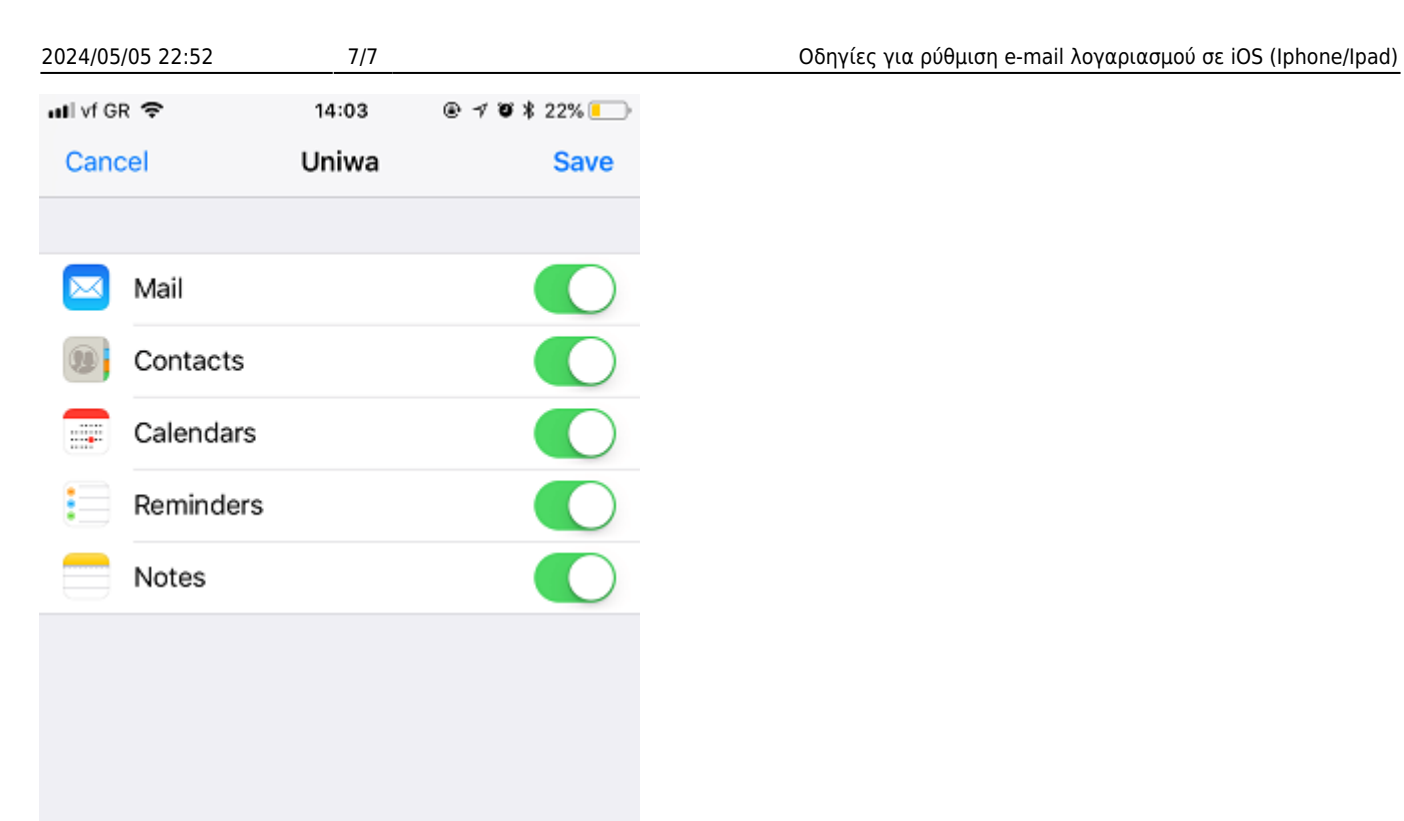

From: <https://wiki.noc.uniwa.gr/> - **UNIWA NOC Documentation Wiki**

Permanent link: **[https://wiki.noc.uniwa.gr/doku.php?id=instructions\\_for\\_ios&rev=1537789316](https://wiki.noc.uniwa.gr/doku.php?id=instructions_for_ios&rev=1537789316)**

Last update: **2018/09/24 14:41**

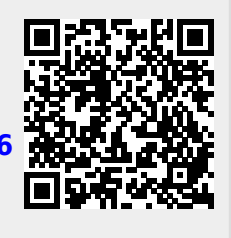